# **Erste Schritte in SuperX**

Wie SuperX aussieht, wie Sie sich einloggen und wie Sie sich im System zurechtfinden können, erfahren Sie in diesem Artikel.

Ausführliche Informationen zu den einzelnen SuperX-Berichten finden Sie [hier](https://wiki.uni-freiburg.de/informationsmanagement/doku.php?id=superx:dokumentation:berichte:berichte).

## **Anmelden**

### x SuperX Portal: [www.superx.uni-freiburg.de](http://www.superx.uni-freiburg.de)

Sie haben den [Benutzerantrag](https://wiki.uni-freiburg.de/informationsmanagement/doku.php?id=superx:benutzerantrag:benutzerantrag) ausgefüllt und die Rückmeldung über die SuperX-Freischaltung erhalten und möchten sich nun einloggen. Den Login finden Sie im [SuperX-Portal](https://www.superx.uni-freiburg.de).

x

×

Login mit RZ-Kennung und RZ-Passwort

Melden Sie sich über den Login mit Ihrer [RZ-Benutzerkennung](https://myaccount.uni-freiburg.de/uadmin/login) und Ihrem [RZ-Passwort](https://myaccount.uni-freiburg.de/uadmin/login) an.

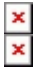

SuperX Navigationsleiste links

Sie gelangen in ein Menü mit allen Abfragen in der SuperX-Umgebung. Sie sehen links die Themenauswahl als Auswahlbaum. Durch Anklicken eines Ordners können Sie diesen öffnen. Unter dem Themenbaum sehen Sie die Schaltflächen zum Abmelden. Durch Schließen des Browsers wird die Sitzung ebenfalls beendet.

## **Aufrufen und Ausführen eines Berichts**

#### ×  $\overline{\mathbf{x}}$

Beispiel: Die SuperX-SAP-Berichte

Rufen Sie im Themenbaum den entsprechenden Menüpunkt auf und wählen Sie einen Bericht aus. Der Hinweistext unter dem Namen des Berichts gibt Information wozu der Bericht verwendet werden kann.

```
×
₹
Beispiel: Maske des Berichts "Buchungen SAP"
```
In der Maske des Berichts setzen Sie Ihrer Fragestellung entsprechend Filter und Parameter ein. Einige Felder sind bereits voreingestellt; hier können Sie aber auch eine andere Auswahl treffen, oder die Felder leer lassen. Es gibt vier Arten von Feldern:

• Felder mit drop-down (Beispiel: "Haushaltsjahr"): klicken Sie auf den grauen Pfeil nach unten

und wählen Sie das gewünschte Merkmal aus.

- Datumsfeld (Beispiel: "Datum (von)": klicken Sie auf das Kalendersymbol und wählen den gewünschten Tag aus, oder geben Sie alternativ das Datum direkt im Format tt.mm.jjjj in das Feld ein.
- Auswahlfeld mit gelben Stift (Beispiel: "Kostenstelle"): klicken Sie auf den gelben Stift und wählen Sie das gewünschte Merkmal aus. Hier haben Sie auch die Möglichkeit zum Suchen. Die meisten Auswahlfelder lassen eine Mehrfachauswahl zu (Strg gedrückt halten und mehrere Merkmale auswählen).
- Eingabefeld (Beispiel: "Betrag"): in Eingabefelder können Sie direkt reinschreiben.

Die Felder mit einem " \* " sind Pflichtfelder; d.h. diese müssen mit einem Wert gefüllt sein. Gewählte Einstellungen werden für weitere Abfragen gespeichert. Mit dem Button "Zurücksetzen" lassen sich die Standardeinstellungen der Abfrage wiederherstellen. Die Infobuttons geben Hinweise und Erklärungen zu den Feldern. Durch das Klicken des Button "Abschicken" wird die Ergebnistabelle aufgerufen.

> Filter können in SuperX so gesetzt werden, dass kein Ergebnis angezeigt werden kann weil die Filter sich widersprechen. Dies ist beispielsweise der Fall, wenn eine Kostenstelle und eine Projekt ausgewählt werden, wobei das Projekt nicht der ausgewählten Kostenstelle zugeordnet wird. Sollten Sie also kein Ergebnis für Ihre Auswahl erhalten, versuchen Sie es probeweise mit weniger Filtern, um zu sehen, ob Sie dann zu einem Ergebnis kommen.

### x

Beispiel: Ergebnis des Berichts "Buchungen SAP"

Nach dem Abschicken wird die Ergebnistabelle auf dem Bildschirm angezeigt. Je nach Umfang der Abfrage kann dies ein paar Sekunden dauern. Oberhalb der Tabelle werden die getroffenen Einstellungen in der Legende dokumentiert. Im Anschluss haben Sie die Möglichkeit, die Ergebnistabelle nach Excel, PDF oder XML zu exportieren.

> Mit dem Excel-Export lässt sich die Ergebnistabelle leicht formatieren und gestalten. Zur PDF-Erzeugung verwenden Sie aus Excel einen der üblichen PDF-Konverter (z.B. freePDF, Adobe Acrobat).

— [Schmitt](mailto:niki.schmitt@zv.uni-freiburg.de) 2016/02/12 12:57

#### From:

<https://wiki.uni-freiburg.de/informationsmanagement/> - **Wiki der Abteilung Controlling und Informationsmanagement**

Permanent link:

 $\pmb{\times}$ **[https://wiki.uni-freiburg.de/informationsmanagement/doku.php?id=superx:dokumentation:erste\\_schritte\\_in\\_superx](https://wiki.uni-freiburg.de/informationsmanagement/doku.php?id=superx:dokumentation:erste_schritte_in_superx)**

Last update: **2018/04/09 14:05**